## **Montage Eulen**

*Ausgehend von einem flauen 24 x 36 mm Negativ einer Schnee-Eule wird eine Montage erstellt. Dabei wird das Separieren und Arbeiten mit Objekten geübt, die Bedienung der Gradationskurve und des Histogramms weiter vertieft.* 

## **Information**

Fotos & Fantasie können zu Foto-Montagen verführen. Wenn die Fotos als Grundlage einer grafischen Bearbeitung benutzt werden, ist die Palette der Möglichkeiten schier unbegrenzt. Das Schöne an der grafischen Nacharbeitung ist, dass auch Bilder, die fotografisch nicht vollkommen sind, als Ausgangsmaterial dienen können.

An dem vorhandenen Schnee-Eule-Bild vor dunklem Hintergrund fällt auf, dass das Negativ auch fast normal aussieht – nämlich eine dunkle Eule vor hellem Hintergrund zeigt.

Wenn jemand etwas **pessimistisch** ist, sagt man, er **sieht vieles negativ**. Am Beispiel der Eule sieht man aber, dass es häufig schwierig ist, zwischen einem Negativ und einem Positiv klar zu unterscheiden. Na ja, die Kombination aus Wort- und Grafikspiel war geboren.

## **Aufgabenstellung**

Eine Montage nach folgendem Muster ist herzustellen. Du kannst auch ein anderes, geeignetes Bild benutzen und mit deinem Text ergänzen. Bedingung ist, dass das Spiel mit "Positiv" und "Negativ" erhalten bleibt. Nur kontrastreiche Bilder eignen sich dazu.

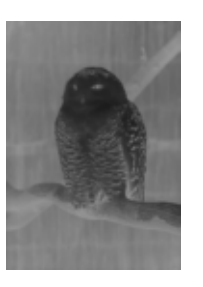

*Das Ausgangsbild (Scan des Negativs) heißt "eule-ori-grau.tif".*

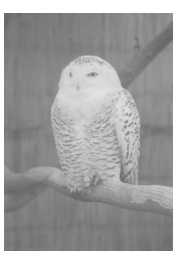

*Positiv* 

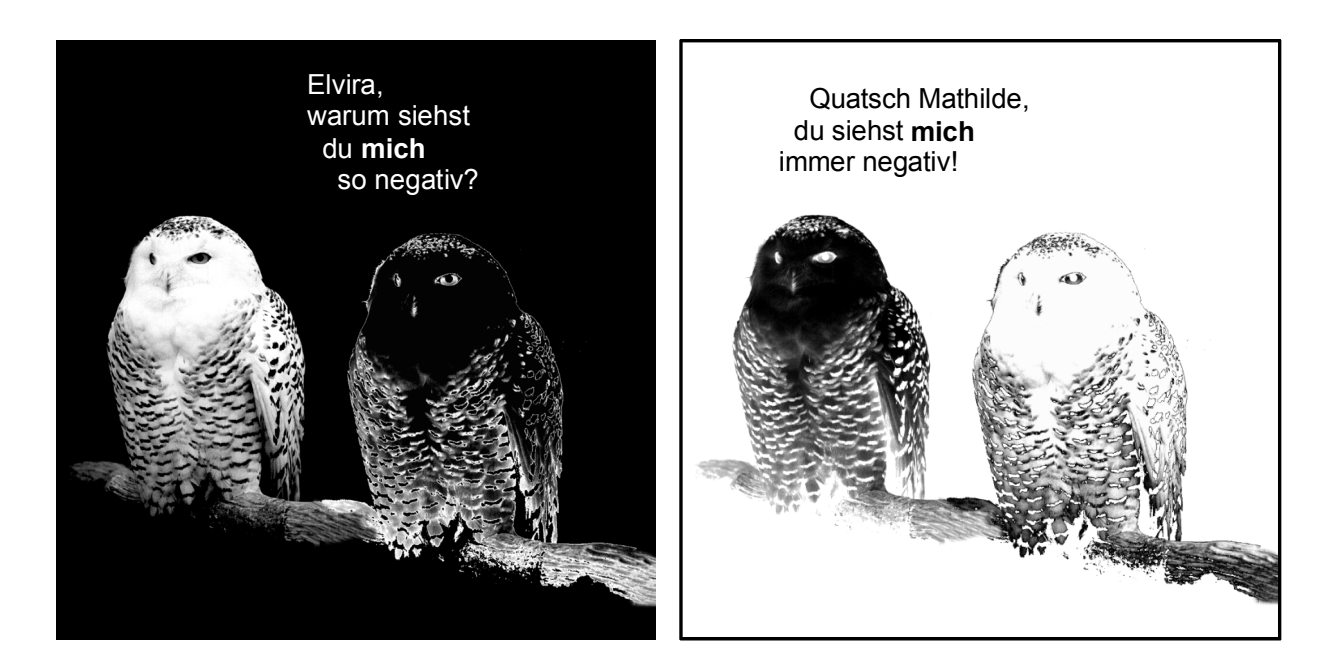

**Tipp**: Speichere während der Arbeit immer wieder die Zwischenergebnisse mit fortlaufendem Namen, z.B. eule01, eule02, eule03 usw., so kannst du im Notfall immer zur vorletzten noch brauchbaren Version zurückkehren. Richte dazu einen separaten Ordner ein, in dem du auch alle Bildzutaten speicherst. Erst wenn du fertig bist und den gewünschten Endzustand gesichert hast, solltest du alle Zwischenstadien und Zutaten löschen.

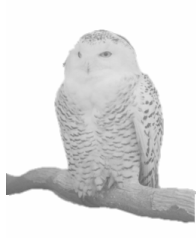

*Eule separiert* 

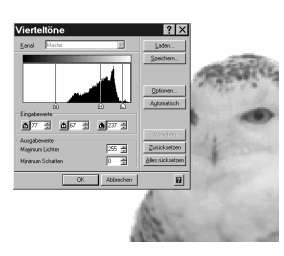

*Histogramm vor der Veränderung* 

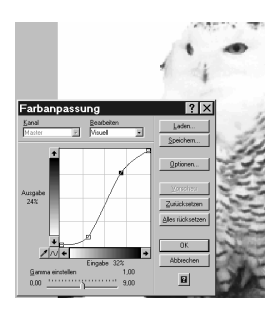

*Gradationskurve nach der Veränderung* 

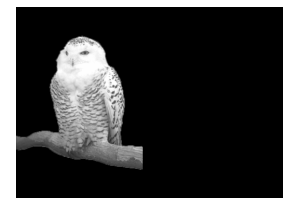

*vorbereitet für die zweite Eule* 

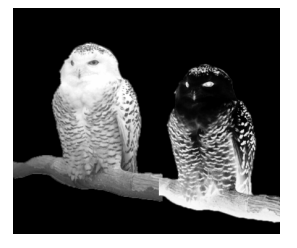

*Eingefügte zweite Eule (Negativ) vor der Nacharbeitung des Astes* 

## **Struktur der Arbeit**

Du musst die vorangegangenen Lektionen: Maskenwerkzeuge, Auflösung und Bildgröße, Gradationskurve, Histogramm, Objekte erstellen und Objekte einfügen beherrschen.

- Ausgehend vom eingescannten Negativ (eule-ori-grau.tif) das Bild erst auf die gewünschte Größe bringen, dabei die Auflösung auf 300 dpi herunter rechnen.
- Positiv erstellen (Strg + I). Zwischenergebnis speichern.
- Mit Maskenwerkzeug (erst Zauberstab, dann mit Freihandmesser und Kurve, d.h. nicht eckig) die Eule mit einem Stück Ast sauber maskieren, die Maske dann invertieren und alles, außer der Eule, löschen. Das Zwischenergebnis dieser mühsamen **Separation** wieder speichern. Für **saubere** Separation fleißig die Zoom-Ansicht benutzen. Es ist günstig, die Maske um einige Pixel zu verwischen, bevor außerhalb der Maske gelöscht wird. Das separierte Bild hat dann sanftere, nicht gezackte Umrisse.
- Das Bild ist für unseren Zweck noch zu wenig kontrastreich, die Anzahl der Grautöne muss also verändert werden. Dazu das Histogramm spreizen; die Anzahl der Vierteltöne (Grautöne) wird reduziert und dabei aber auf die volle Skala vom rein Schwarz bis rein Weiß verteilt.
- Danach die Gradationskurve etwas steiler stellen, um die Eule kontrastreicher zu stellen. Das Zwischenergebnis der nun perfekten Schnee-Eule speichern.
	- Die Schnee-Eule muss Nacht um sich haben, außerdem muss Platz für die zweite, hinein zu kopierende Negativ-Schwester geschaffen werden. Dazu erst das Bild nach rechts erweitern (etwa verdoppeln, lieber mehr, abschneiden kann man immer). Dann Nacht werden lassen: Mit Maskenwerkzeug Zauberstab (Farbbereich 1% einstellen, damit nicht auch helle Federchen erwischt werden!) den weißen Bereich außerhalb der Eule maskieren und mit schwarzer Farbe füllen. Vor dem Füllen die **Maske um einige Pixel vergrößern**, damit keine unschönen (weißen) Ränder entstehen. Im Zoom die Qualität der Ränder nachprüfen. Speichern!
- Zur weißen Eule zurückkehren, Eule maskieren, den maskierten Bereich in Negativ umwandeln und ein Objekt aus dem maskierten Objekt erstellen.
- Objekt ins Clipboard nehmen und zum erweiterten Bild zurückkehren.
- Aus dem Clipboard einfügen, passend platzieren und das Objekt in das Bild einfügen.
- Zuletzt mit den "Zwillingen" aus dem Retuschierkasten die Stammverbindung nacharbeiten, dazu zoomen und das Retuschierwerkzeug (Größe) passend einstellen.
- Das fertige Bild speichern, in Designer importieren (besser als über Clipboard), mit Text versehen, binden, fertig.